### **Technical Bulletin**

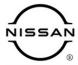

# SERVICE BULLETIN

 Classification:
 Reference:
 Date:

 AN20-041B
 NTB20-079B
 February 3, 2022

## AV CONTROL UNIT REPLACEMENT PROCESS

This bulletin has been amended. See AMENDMENT HISTORY on the last page.

Please discard previous versions of this bulletin.

APPLIED VEHICLES: 2021-2022 Rogue (T33)

#### IF YOU CONFIRM

The AV control unit needs to be replaced on an APPLIED VEHICLE.

#### **ACTION**

**IMPORTANT:** The AV control unit for the applied vehicle <u>is new</u>, <u>different from the previous model year</u>, and <u>requires a new procedure when replacing</u>. If the following procedures are not followed completely, all features will not work as intended.

- 1. Replace the AV control unit
- 2. Reprogram the AV control unit
- 3. Configure the AV control unit
- 4. Write the VIN to the AV control unit (Manual Input)

**IMPORTANT:** Procedures 2-4 above **must** be performed in the order shown below.

#### ORDER OF COMPLETION

REPROGRAM AV control unit AV control unit to WRITE VIN AV control unit

**IMPORTANT:** The purpose of ACTION (above) is to give you a quick idea of the work you will be performing. You MUST closely follow the entire SERVICE PROCEDURE as it contains information that is essential to successfully completing this repair.

Nissan Bulletins are intended for use by qualified technicians, not 'do-it-yourselfers'. Qualified technicians are properly trained individuals who have the equipment, tools, safety instruction, and know-how to do a job properly and safely. **NOTE:** If you believe that a described condition may apply to a particular vehicle, DO NOT assume that it does. See your Nissan dealer to determine if this applies to your vehicle.

#### SERVICE PROCEDURE

## REPLACE THE AV CONTROL UNIT

- 1. Replace the AV control unit.
  - Refer to the ESM: DRIVER INFORMATION & MULTIMEDIA > AUDIO, VISUAL & NAVIGATION SYSTEM > NissanConnect > REMOVAL AND INSTALLATION > AV CONTROL UNIT

# REPROGRAM THE AV CONTROL UNIT

**IMPORTANT:** If you are using a Windows 7 PC, please ensure you have applied <u>all</u> of the latest updates using the 'Windows Update' tool application. See page 21 for the instructions.

## NOTICE

Perform the following before starting the reprogramming procedure to prevent damage to the control unit.

- Connect the AC Adapter to the CONSULT PC.
- Connect the CONSULT PC to the internet (Wi-Fi or cable).
- Ensure ASIST on the CONSULT PC has been synchronized (updated) to the current date and all C-III plus software updates (if any) have been installed.
- Turn OFF all external Bluetooth<sup>®</sup> devices (e.g., cell phones, printers, etc.) within range of the CONSULT PC and the VI. If Bluetooth<sup>®</sup> signal waves are within range of the CONSULT PC during reprogramming, the reprogramming may be interrupted.
- Turn OFF all vehicle electrical loads.
- Connect a battery maintainer or smart charger, set to reflash mode or a similar setting, to ensure the battery voltage stays between 12.0 V and 15.5 V.

2. Select Re/programming, Configuration.

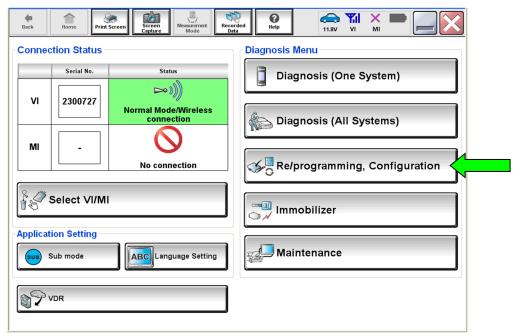

Figure 1

**NOTE:** C-III plus screens for steps 3-7 are not shown.

- 3. Select Confirmed instructions.
- 4. Select Next.
- 5. Select Confirm.
- 6. Confirm the correct VIN is populated.
- 7. Select Confirm.

#### 8. Select MULTI AV.

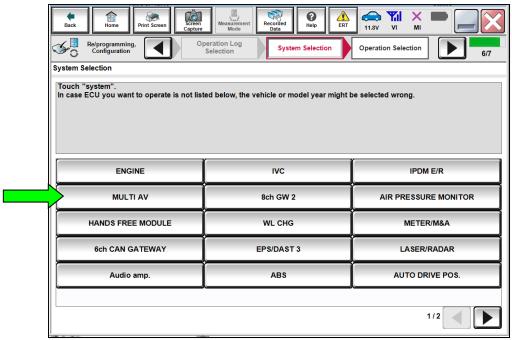

Figure 2

9. Select After ECU Replacement from the Programming (Blank ECU) menu.

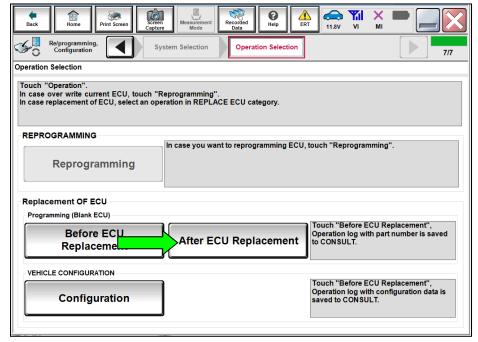

Figure 3

10. Select **Next** after reading the precaution.

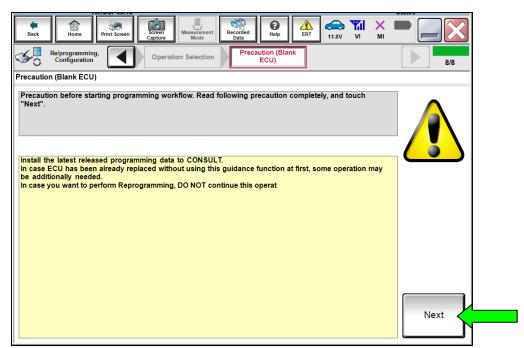

Figure 4

#### 11. Select Manual selection.

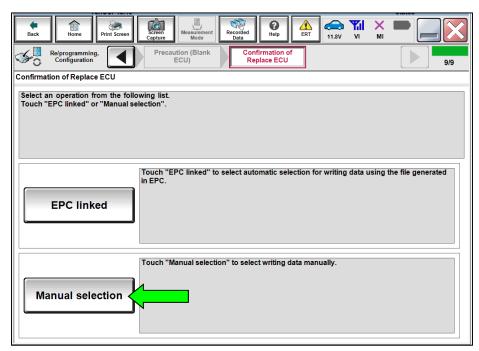

Figure 5

#### NOTE:

C-III plus screens for steps 12-13 are not shown.

- 12. Read the precautions.
  - Click on the arrows to read all of the precautions.
- 13. After reading all of the precautions, select **Confirmed instructions**, then select **Next**.
- 14. Review **Table A**, below, and find the applicable **ROM Data ID** for the vehicle you are working on.

Table A

| MODEL      | MANUFACTURING<br>PLANT | NAVI/NON-<br>NAVI | SPEAKER COUNT (1) | ROM DATA ID |
|------------|------------------------|-------------------|-------------------|-------------|
| 2021 Rogue | Kyushu (2)             | Non-Navi          | 4 speakers        | 283C2-6RR8A |
|            |                        |                   | 6 speakers        | 283C2-6RR8B |
|            |                        | Navi              | N/A               | 283C2-6RR8E |
|            | Smyrna (3)             | Non-Navi          | 4 speakers        | 283C2-6RA5C |
|            |                        |                   | 6 speakers        | 283C2-6RA5D |
|            |                        | Navi              | N/A               | 283C2-6RA7B |
| 2022 Rogue | Kyushu (2)             | Non-Navi          | 4 speakers        | 283C2-6RR8C |
|            |                        |                   | 6 speakers        | 283C2-6RR8D |
|            |                        | Navi              | N/A               | 283C2-6RR8E |
|            | Smyrna (3)             | Non-Navi          | 4 speakers        | 283C2-6RA6A |
|            |                        |                   | 6 speakers        | 283C2-6RA6B |
|            |                        | Navi              | N/A               | 283C2-6RA7B |

- (1) Excluding tweeters.
- (2) The VIN for Kyushu manufactured Rogues will display as JN8AT(\*\*\*\*\*)W(\*\*\*\*\*\*).
- (3) The VIN for Smyrna manufactured Rogues will display as 5N1AT(\*\*\*\*\*)C(\*\*\*\*\*\*).

15. Select the applicable **ROM Data ID**, and then select **Next**.

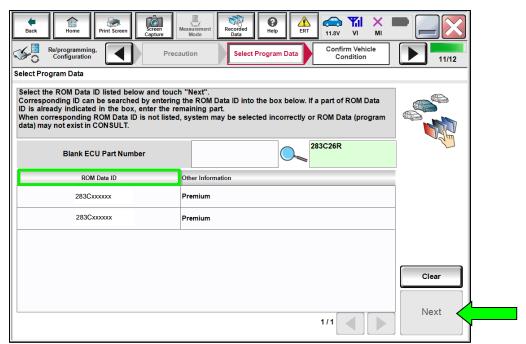

Figure 6

 Confirm the information matches the vehicle you are working on, and then select Next.

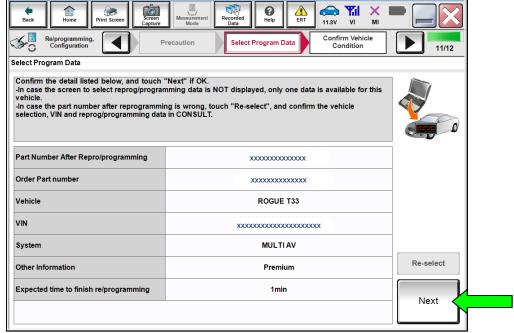

Figure 7

17. Follow the on-screen instructions, and then select **Next**.

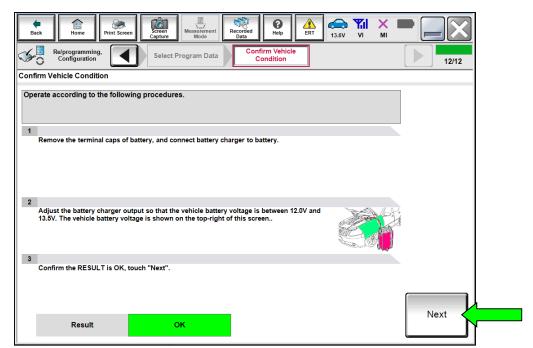

Figure 8

18. Confirm the battery voltage is within acceptable limits, and then select Start.

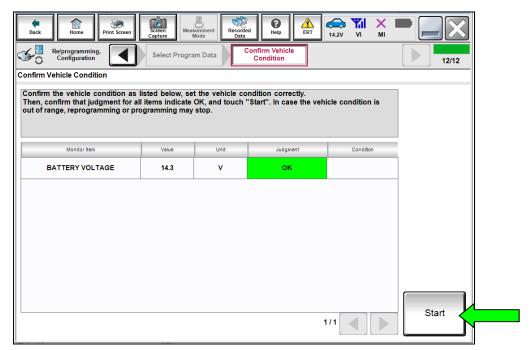

Figure 9

19. Select your user group from the drop down menu, then select **OK**.

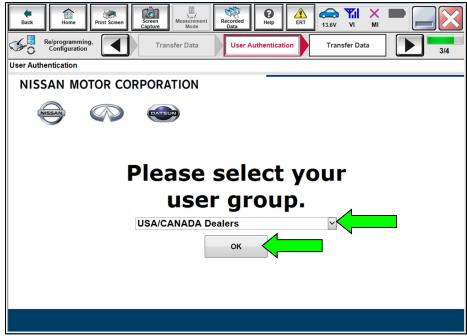

Figure 10

20. Enter your **Username** and **Password**, and then select **Submit**.

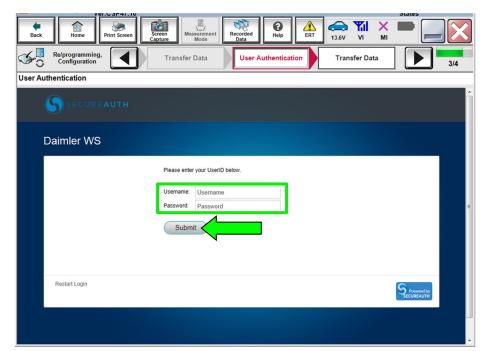

Figure 11

21. Wait for the data transfer to complete.

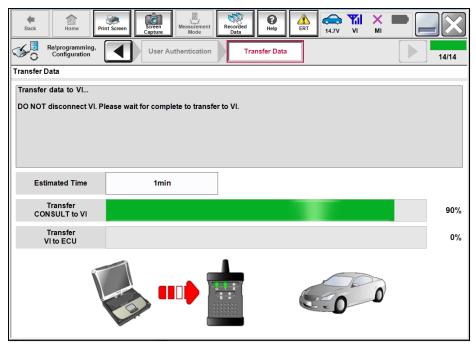

Figure 12

22. Once the data transfer is complete, select Next.

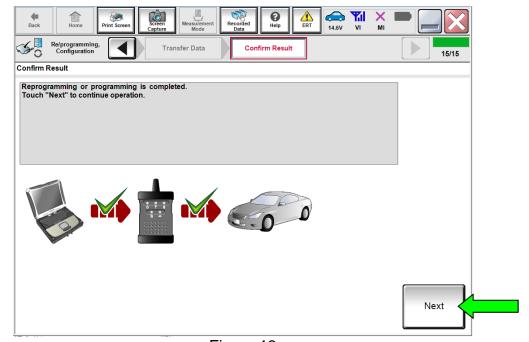

Figure 13

#### 23. Perform Erase All DTCs.

• Follow the on-screen instructions as shown in Figure 14, Figure 15 and Figure 16.

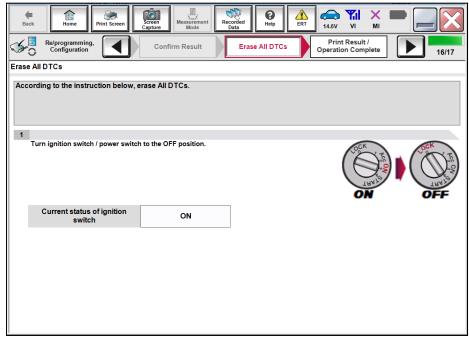

Figure 14

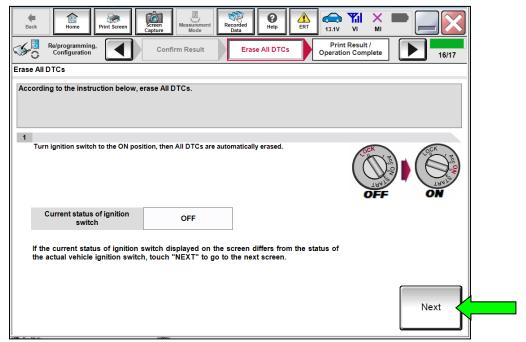

Figure 15

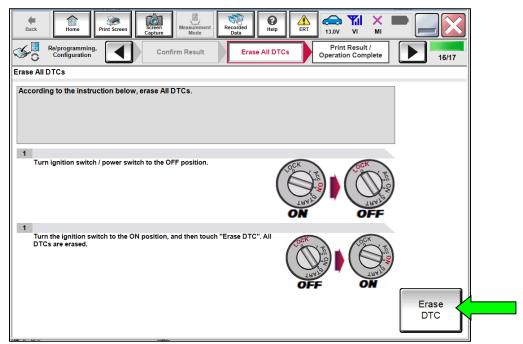

Figure 16

24. Verify the before and after part numbers are different, follow the screen prompts to print the results, then select **Confirm**.

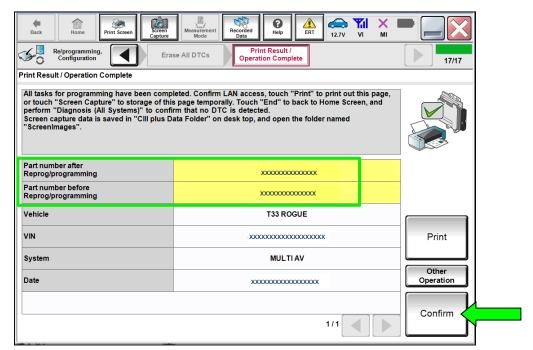

Figure 17

## 25. Select Home.

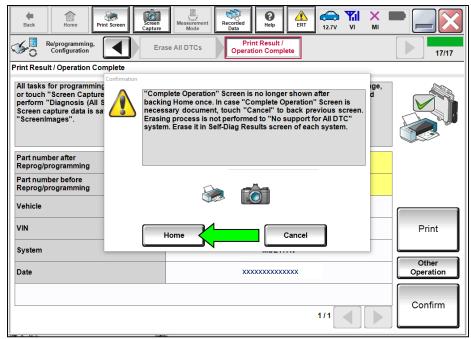

Figure 18

# **CONFIGURE THE AV CONTROL UNIT**

26. Select Re/programming, Configuration.

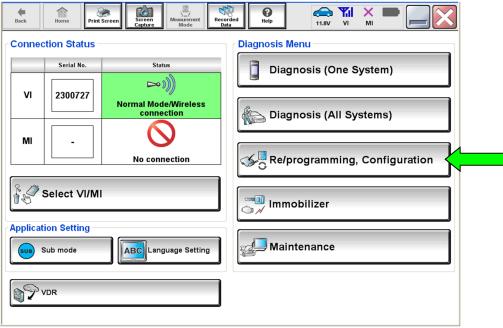

Figure 19

NOTE: C-III plus screens for steps 27-31 are not shown.

- 27. Select Confirmed instructions.
- 28. Select Next.
- 29. Select Confirm.
- 30. Confirm the correct VIN is populated.
- 31. Select Confirm.

#### 32. Select MULTI AV.

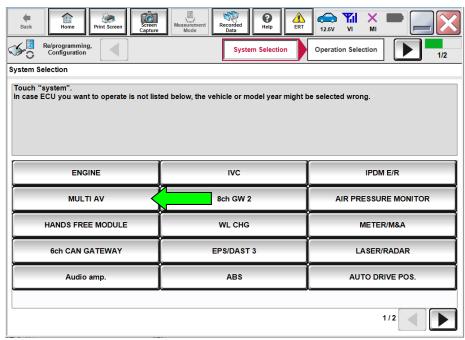

Figure 20

# 33. Select Configuration under VEHICLE CONFIGURATION.

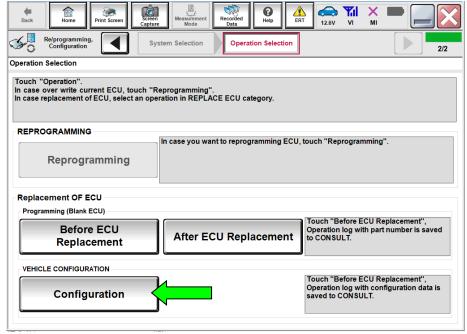

Figure 21

34. On the **Automatic Configuration** screen, ensure the VIN is correct and then select **START**.

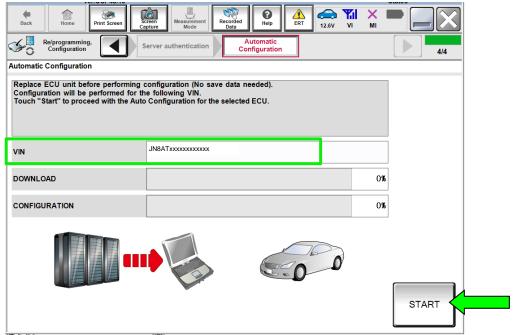

Figure 22

35. Once automatic configuration has completed, select End.

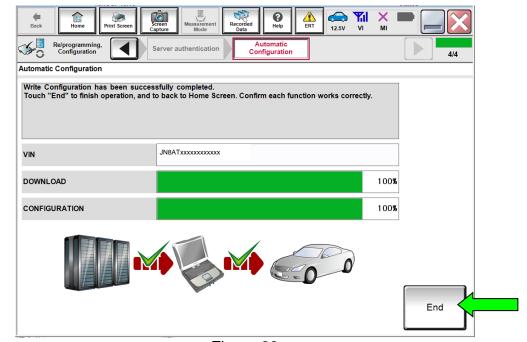

Figure 23

## WRITE THE VIN TO THE AV CONTROL UNIT (Manual Input)

# 36. Select Diagnosis (One System).

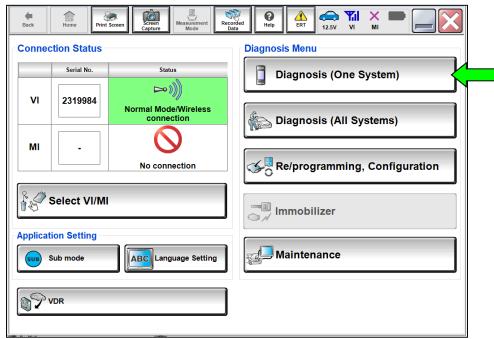

Figure 24

#### 37. Select MULTI AV.

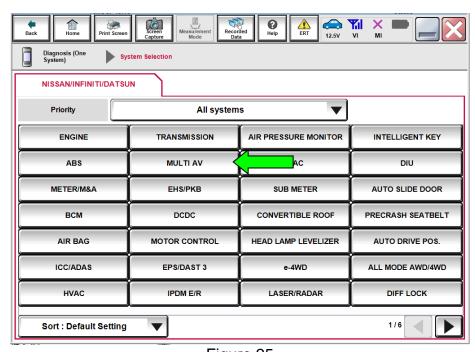

Figure 25

# 38. Select **ERASE** if any DTCs exist.

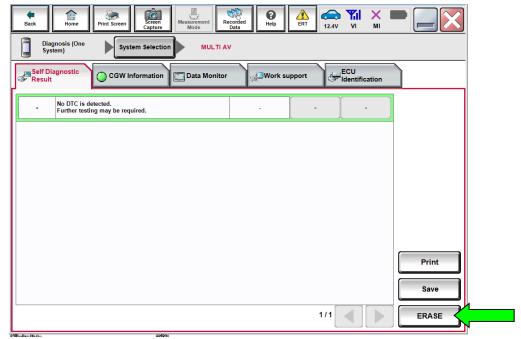

Figure 26

# 39. Select the Work support tab.

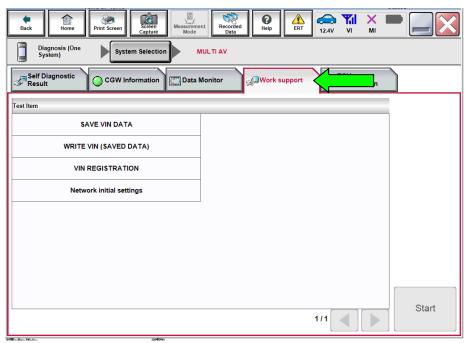

Figure 27

#### 40. Select VIN REGISTRATION.

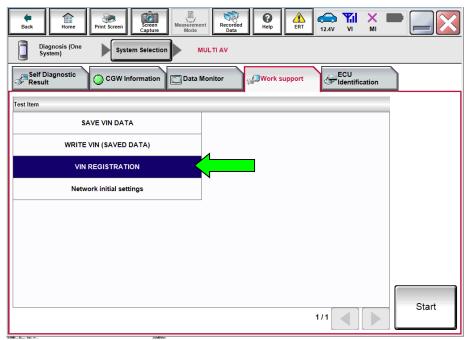

Figure 28

- 41. Type the VIN into the fields shown below.
  - The VIN must be entered two times.

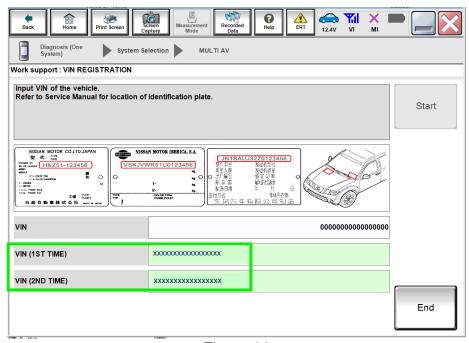

Figure 29

#### 42. Select Start.

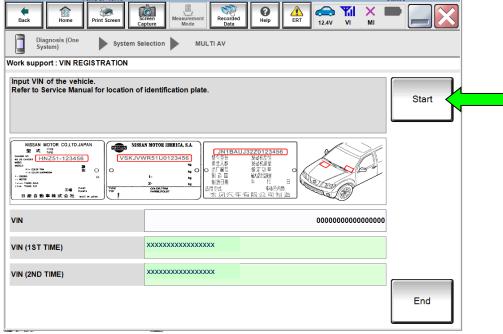

Figure 30

- 43. Select **READ VIN** to verify the VIN was written successfully.
  - The VIN should now populate in the field shown below.

#### 44. Select End.

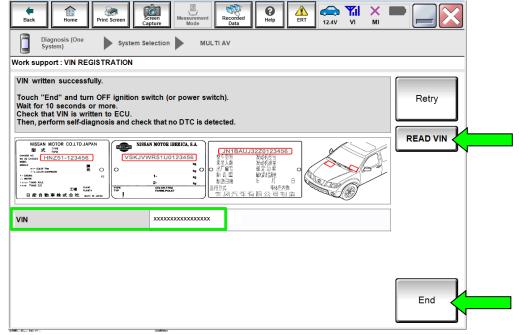

Figure 31

## WINDOWS 7 UPDATE (if needed)

**NOTE:** If using a Windows 7 PC, follow these steps <u>before reprogramming the AV control unit</u> to ensure all of the latest Windows updates have been applied.

 From your Windows 7 desktop, click the Start button and type in 'windows update' to launch the Windows Update application.

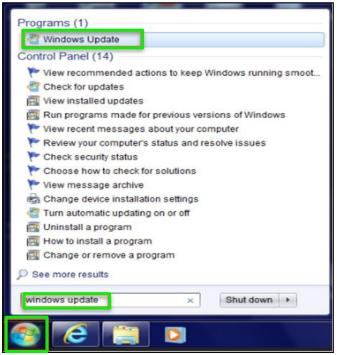

Figure 32

2. Select Check for updates.

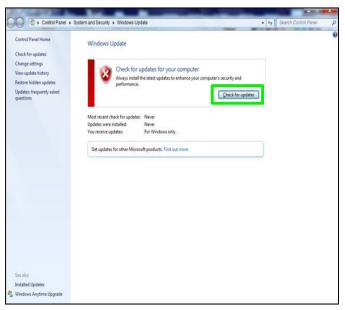

Figure 33

3. Follow the on screen instructions to install all of the latest updates.

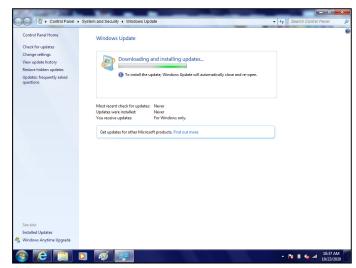

Figure 34

 You may need to select Restart now for some updates.

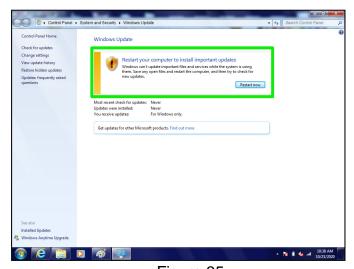

Figure 35

## **CLAIMS INFORMATION**

# Submit a Primary Part (PP) type line claim using the following claims coding:

| DESCRIPTION             | PFP | OP CODE | SYM | DIA | FRT |
|-------------------------|-----|---------|-----|-----|-----|
| Replace AV Control Unit | (1) | RR26AA  | ZE  | 32  | (2) |

- (1) Reference the electronic parts catalog and use the AV Control Unit as the Primary Failed Part (PFP).
- (2) Reference the current Nissan Warranty Flat Rate Manual and use the indicated Flat Rate Time (FRT).

## **AMENDMENT HISTORY**

| PUBLISHED DATE              | REFERENCE  | DESCRIPTION                          |  |
|-----------------------------|------------|--------------------------------------|--|
| November 11, 2020           | NTB20-079  | Original bulletin published          |  |
| January 28, 2021            | NTB20-079a | Classification number updated        |  |
| February 3, 2022 NTB20-079B |            | APPLIED VEHICLES and Table A updated |  |